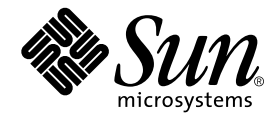

# StorEdge<sup>™</sup> S1 Storage Subsystem Manager 2.0 Benutzerhandbuch

Sun Microsystems, Inc. 901 San Antonio Road Palo Alto, CA 94303 USA 650-960-1300

Bestellnummer 816-4386-10 Februar 2002, Ausgabe A

Bitte senden Sie Ihre Anmerkungen zu diesem Handbuch an: docfeedback@sun.com

Copyright 2002 Sun Microsystems, Inc., 901 San Antonio Road, Palo Alto, CA 94303-4900 USA. Alle Rechte vorbehalten.

Dieses Produkt oder Dokument wird mit Lizenzen, die deren Verwendung, Vervielfältigung, Verteilung und Dekompilierung einschränken, vertrieben. Ohne die vorherige schriftliche Genehmigung von Sun und Sun-Lizenzgebern, sofern vorhanden, darf kein Teil dieses Produkts oder Dokuments in irgendeiner Form oder mit irgendwelchen Mitteln reproduziert werden. In diesem Produkt verwendete Software und Font-Software von Drittanbietern ist urheberrechtlich geschützt und von den Lieferanten von Sun lizenziert.

Teile dieses Produkts können auf Berkeley BSD Systemen basieren, für die eine entsprechende Lizenz der University of California vorliegt. UNIX ist eine eingetragene Marke in den USA sowie in anderen Ländern und wird ausschließlich durch X/Open Company Ltd. lizenziert.

Sun, Sun Microsystems, das Sun-Logo, AnswerBook2, docs.sun.com, Netra und Solaris sind in den USA und bestimmten anderen Ländern Marken, eingetragene Marken oder Dienstleistungsmarken von Sun Microsystems, Inc. Alle SPARC Marken werden unter Lizenz verwendet und sind in den USA und in anderen Ländern Marken oder eingetragene Marken von SPARC International, Inc. Produkte, die SPARC Marken tragen, basieren auf einer von Sun Microsystems, Inc. entwickelten Architektur.

Die grafischen Benutzeroberflächen OPEN LOOK und Sun™ wurden von Sun Microsystems, Inc. für seine Benutzer und Lizenznehmer entwickelt. Sun erkennt die Pionierleistung von Xerox bei der Erforschung und Entwicklung des Konzepts der visuellen und grafischen Benutzeroberflächen für die Computerindustrie an. Sun ist Inhaber einer nicht-exklusiven Lizenz von Xerox für die grafische Benutzeroberfläche von Xerox. Diese Lizenz gilt auch für die Lizenznehmer von Sun, die die grafischen Benutzeroberflächen von OPEN LOOK implementieren und die schriftlichen Lizenzvereinbarungen von Sun einhalten.

DIE DOKUMENTATION WIRD IN DER VORLIEGENDEN FORM GELIEFERT, UND ES WIRD KEINE HAFTUNG FÜR ALLE AUSDRÜCKLICHEN ODER IMPLIZIERTEN BEDINGUNGEN, ZUSAGEN UND GEWÄHRLEISTUNGEN, EINSCHLIESSLICH JEGLICHER IMPLIZIERTEN GEWÄHRLEISTUNG HINSICHTLICH DER MARKTFÄHIGKEIT, EIGNUNG FÜR EINEN BESTIMMTEN ZWECK UND DER WAHRUNG DER RECHTE DRITTER, ÜBERNOMMEN, SOWEIT EIN SOLCHER HAFTUNGSAUSSCHLUSS GESETZLICH ZULÄSSIG IST.

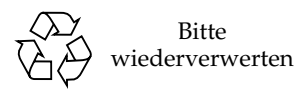

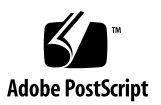

## Inhalt

**1. [StorEdge S1 Storage Subsystem Manager Software 2.0 Benutzerhandbuch 1](#page-4-0)** [Einführen der StorEdge S1 SSM Software 2](#page-5-0) [Entfernen der SSM 1.0 Software aus Ihrem System 2](#page-5-1) [Installieren der SSM 2.0 Software 3](#page-6-0) [Anzeigen der Statusmeldungen 9](#page-12-0) [Fehlermeldungen des](#page-16-0) ssmadmin-Hilfsprogramms 13 [Ändern der Softwareeinstellungen](#page-18-0) 15 [Standardkonfigurationseinstellungen der Software](#page-18-1) 15 [Erstellen und Aktualisieren der Konfigurationsdatei 1](#page-21-0)8 [Erstellen und Verwenden einer anderen Konfigurationsdatei](#page-25-0) 22 [Statusänderungsmeldungen 2](#page-29-0)6 [Entfernen der SSM Software aus Ihrem System](#page-32-0) 29

## <span id="page-4-0"></span>StorEdge S1 Storage Subsystem Manager Software 2.0 Benutzerhandbuch

Dieses Benutzerhandbuch beschreibt die Installation und Verwendung der StorEdge™ S1 Storage Subsystem Manager (SSM) 2.0 Software. Das Handbuch umfasst folgende Abschnitte:

- ["Einführen der StorEdge S1 SSM Software" auf Seite 2](#page-5-0)
- ["Installieren der SSM 2.0 Software" auf Seite 3](#page-6-0)
- ["Anzeigen der Statusmeldungen" auf Seite 9](#page-12-0)
- ["Ändern der Softwareeinstellungen" auf Seite 15](#page-18-0)
- ["Erstellen und Aktualisieren der Konfigurationsdatei" auf Seite 18](#page-21-0)
- ["Erstellen und Verwenden einer anderen Konfigurationsdatei" auf Seite 22](#page-25-0)
- ["Statusänderungsmeldungen" auf Seite 26](#page-29-0)
- ["Entfernen der SSM Software aus Ihrem System" auf Seite 29](#page-32-0)

**Hinweis –** Die SSM Software unterstützt *nur* die dünnen Speichereinheiten Netra st D130 und StorEdge S1 AC100 und DC100. Die Software wird nicht im Netra st A1000 Speichergehäuse, im Netra st D1000 Speichergehäuse oder einem anderen Sun™ Speicherprodukt unterstützt.

## <span id="page-5-0"></span>Einführen der StorEdge S1 SSM Software

Die Storage Subsystem Manager (SSM) Software überwacht den Status der StorEdge S1- und Festplattenlaufwerke innerhalb des Speichergehäuses.

Die SSM Software überwacht die Speichergehäuse (die von der Software als Einheiten bezeichnet werden) und zeigt eine Statusänderungsmeldung an, wenn ein Gehäuse offline geht. Die Software zeigt zudem eine Meldung an, wenn die Festplatte eines Speichergehäuses offline gegangen ist, ein Fehler aufgetreten ist oder die Festplatte innerhalb eines Speichergehäuses in einen anderen Laufwerksschacht verschoben wurde. Schließlich überwacht die Software die Temperatur der Festplattenlaufwerke und zeigt eine Meldung an, wenn die Temperatur die von Ihnen festgelegten Warn- und kritischen Schwellenwerte übersteigen.

In der Standardeinstellung speichert die Software diese Statusänderungsmeldungen in das Systemprotokoll. Sie können diese Meldungen auch entweder auf dem Hostsystem oder über das Hilfsprogramm ssmadmin von jedem beliebigen System im Netzwerk aus anzeigen. Ferner können Sie die SSM-Konfigurationseinstellungen Ihrer Serverumgebung entsprechend anpassen.

Weitere Informationen über die SSM Software finden Sie auf den Man-Pages zu ssmadmin(1M) und ssmon.conf(4). Um diese Man-Pages anzuzeigen, fügen Sie Ihrer Umgebungsvariablen \$MANPATH das Verzeichnis /opt/SUNWssmu/man/ hinzu. Anweisungen zum Festlegen von Umgebungsvariablen finden Sie in Ihrer Solaris™ Dokumentation.

**Hinweis –** Wenn sich Netra st D130 SSM 1.0 auf Ihrem System befindet, müssen Sie es erst entfernen, bevor Sie StorEdge S1/D130 SSM 2.0 installieren.

## <span id="page-5-1"></span>Entfernen der SSM 1.0 Software aus Ihrem System

Dieser Abschnitt beschreibt, wie der SSM-Dämon angehalten und die Netra st D130 SSM 1.0 Software aus Ihrem System entfernt wird.

▼ So entfernen Sie die Software

**1. Melden Sie sich bei Ihrem System als Superuser an.**

**2. Halten Sie den SSM-Dämon an.**

# **/etc/init.d/ssmgmt stop**

**3. Entfernen Sie die SSM Software-Pakete.**

# **pkgrm SUNWssmr SUNWssmu**

## <span id="page-6-0"></span>Installieren der SSM 2.0 Software

Sie können die SSM Software entweder von der Website von Sun herunterladen oder die Software von der *StorEdge S1 Storage Subsystem Manager* 2.0-CD installieren.

In der folgenden Tabelle sind die beiden SSM Software-Pakete aufgeführt. Beide Software-Pakete müssen Sie auf Hostservern installieren, die über Speichergehäuse verfügen. Auf Client-Systemen, die zur Überwachung von Hostservern verwendet werden, brauchen Sie nur das Paket SUNWssmu installieren.

**TABELLE 1** StorEdge S1 Storage Subsystem Manager Software-Pakete

| Paketname | Inhalt                                           |
|-----------|--------------------------------------------------|
| SUNWssmr  | Enthält die SSM-Startskripte.                    |
| SUNWssmu  | Enthält die SSM-Hilfsprogramm- und Dämondateien. |

### ▼ So laden Sie die Software von der Website von Sun herunter

- **1. Rufen Sie mit einem Webbrowser die Website** http://sun.com/downloads/ **auf.**
- **2. Laden Sie die StorEdge Storage System Manager Software herunter.**

Folgen Sie den Anweisungen auf der Website, um eine komprimierte tar-Datei der Software herunterzuladen. Speichern Sie die tar-Datei in einem Arbeitsverzeichnis, zum Beispiel im /tmp-Verzeichnis Ihres Systems.

**3. Wechseln Sie in das Arbeitsverzeichnis.**

#### **4. Dekomprimieren und öffnen Sie die tar-Datei.**

Zum Extrahieren der Dateien aus der tar-Datei verwenden Sie entweder den Befehl zcat oder tar:

# **zcat** *Dateiname***.tar.Z | tar xvf -**

In Ihrem Arbeitsverzeichnis wird ein neues Verzeichnis mit der Bezeichnung Storage\_Subsystem\_Manager angelegt.

- Wenn Sie die Software auf einem Hostserver mit Speichergehäusen installieren, gehen Sie zum Abschnitt ["So installieren Sie die Software auf einem Hostserver"](#page-8-0) [auf Seite 5.](#page-8-0)
- Wenn Sie die Software auf Client-Systemen installieren, mit denen nur Server überwacht werden, gehen Sie zum Abschnitt ["So installieren Sie die Software](#page-10-0) [auf einem Client-System" auf Seite 7.](#page-10-0)

#### ▼ So installieren Sie die CD-ROM

- **Legen Sie die CD in das CD-ROM- oder DVD-ROM-Laufwerk ein.**
	- Wenn auf Ihrem System Volume Manager ausgeführt wird, wird die CD automatisch in das Verzeichnis /cdrom/cdrom0 installiert.
	- Wird Volume Manager nicht ausgeführt, melden Sie sich als Superuser an, und installieren Sie die CD wie folgt:

```
# mkdir -p /cdrom/cdrom0
# mount -F hsfs -o ro /dev/dsk/c0t6d0s0 /cdrom/cdrom0
```
Ist die CD-ROM installiert, setzen Sie die Softwareinstallation wie in den folgenden Schritten beschrieben fort.

- Wenn Sie die Software auf einem Hostserver mit Speichergehäusen installieren, gehen Sie zum Abschnitt ["So installieren Sie die Software auf einem Hostserver"](#page-8-0) [auf Seite 5.](#page-8-0)
- Wenn Sie die Software auf Client-Systemen installieren, mit denen nur Server überwacht werden, gehen Sie zum Abschnitt ["So installieren Sie die Software auf](#page-10-0) [einem Client-System" auf Seite 7.](#page-10-0)

### <span id="page-8-0"></span>▼ So installieren Sie die Software auf einem Hostserver

Auf einem Hostserver, der über ein oder zwei Speichergehäuse verfügt, müssen beide Software-Pakete installiert werden.

- **1. Melden Sie sich beim Hostserver als Superuser an.**
- **2. Installieren Sie die Software-Pakete über den Befehl** pkgadd**.**

**Hinweis –** Sie *müssen* das SUNWssmu-Paket vor dem SUNWssmr-Paket installieren.

■ Wenn Sie die Software von der Sun-Website heruntergeladen haben, installieren Sie sie aus Ihrem Arbeitsverzeichnis heraus. Geben Sie dazu Folgendes ein:

# **pkgadd -d** *Arbeitsverzeichnis***/storage\_subsystem\_manager\_2\_0/Packages SUNWssmu SUNWssmr**

■ Wenn Sie die Software von der CD installieren, geben Sie Folgendes ein:

# **pkgadd -d /cdrom/cdrom0/storage\_subsystem\_manager\_2\_0/Packages SUNWssmu SUNWssmr**

**3. Wenn Sie während der Paketinstallation zur Eingabe aufgefordert werden, geben Sie y ein, damit das** pkgadd**-Hilfsprogramm die Installationsskripte starten kann.**

```
Dieses Paket enthält Skripte, die mit Superuser-Berechtigung
während der Installation ausgeführt werden.
Möchten Sie mit der Installation dieses Pakets fortfahren?
[j,n,?] j
```
Wird eine vorherige Version von SSM im System entdeckt, wird folgende Meldung angezeigt.

```
WARNUNG:
     Eine Version des <SUNWssmr>-Pakets "Storage Subsystemm
     Manager (Root)" (die mit dem zu installierenden Paket
     nicht kompatibel ist) wird installiert und
     muss entfernt werden.
Möchten Sie mit der Installation von <SUNWssmr.2> fortfahren?[j,n]
```
Antworten Sie mit **n**, und löschen Sie anschließend die vorherige Version, wie im Abschnitt ["Entfernen der SSM 1.0 Software aus Ihrem System" auf Seite 2](#page-5-1) beschrieben. Installieren Sie die SSM 2.0 Software dann erneut.

Das pkgadd-Hilfsprogramm installiert die Software und startet den SSM-Dämon (ssmond). Weitere Informationen zur Installation der Solaris Software-Pakete finden Sie auf der Man-Page pkgadd(1M).

```
SSM Server wird gestartet.
Um die Installation abzuschließen, geben Sie folgenden Befehl ein
/opt/SUNWssmu/bin/ssmadmin -c /etc/opt/SUNWssmu/ssmon.conf
```

```
<SUNWssmr> wurde erfolgreich installiert.
```
**Hinweis –** Obwohl eine Meldung angezeigt wird, dass die Installation erfolgreich war, müssen Sie mit Schritt 4 fortfahren, um die Konfigurationsdatei zu erstellen und die Installation abzuschließen.

**4. Erstellen Sie die Konfigurationsdatei, indem Sie Folgendes eingeben:**

```
# /opt/SUNWssmu/bin/ssmadmin -c /etc/opt/SUNWssmu/ssmon.conf
```
Informationen zum Verfahren finden Sie unter ["Erstellen und Aktualisieren](#page-21-0) [der Konfigurationsdatei" auf Seite 18](#page-21-0).

**5. Stoppen und starten Sie den SSM-Dämon über das** ssmgmt**-Skript nach Erstellen der Konfigurationsdatei neu.**

```
# /etc/init.d/ssmgmt stop
# /etc/init.d/ssmgmt start
```
**6. Überprüfen Sie, ob der SSM-Dämon (**ssmond**) auf dem Hostserver ausgeführt wird.** Stellen Sie mithilfe des ps-Befehls fest, ob der ssmond-Dämon ausgeführt wird. Wenn das Skript den Dämon erfolgreich gestartet hat, erscheint eine ähnliche Datenausgabe, wie im Folgenden dargestellt:

```
# ps -e | grep ssmond
   310 ? 0:01 ssmond
```
Wird der ssmond-Dämon nicht ausgeführt, überprüfen Sie die Systemkonsole und die /var/adm/messages-Datei auf Fehlermeldungen. Stellen Sie außerdem sicher, dass die Speichergehäuse ordnungsgemäß installiert wurden und gut funktionieren. Unter Umständen müssen Sie die SSM Software-Pakete entfernen (siehe ["Entfernen](#page-32-0) [der SSM Software aus Ihrem System" auf Seite 29\)](#page-32-0) und sie neu installieren.

### <span id="page-10-0"></span>▼ So installieren Sie die Software auf einem Client-System

Auf Client-Systemen müssen Sie nur das SUNWssmu-Paket installieren. Nach der Installation des Pakets können Sie Statusmeldungen des Hostservers über das Netzwerk anzeigen.

- **1. Melden Sie sich beim Client-System als Superuser an.**
- **2. Wechseln Sie in das Verzeichnis** Pakete**.**
	- Wenn Sie die Software von der Sun-Website heruntergeladen haben, befindet sich das Verzeichnis Packages in Ihrem Arbeitsverzeichnis.

# **cd** *Arbeitsverzeichnis***/storage\_subsystem\_manager\_2\_0/Packages**

■ Wenn Sie die Software von der CD installieren, wechseln Sie zum Verzeichnis Packages, indem Sie Folgendes eingeben:

```
# cd /cdrom/cdrom0/storage_subsystem_manager_2_0/Packages
```
- **3. Installieren Sie die Software-Pakete über den Befehl** pkgadd**.**
	- Wenn Sie die Software auf einem Client-System mit einem lokalen Festplattenlaufwerk installieren, geben Sie Folgendes ein:

```
# pkgadd -d . SUNWssmu
```
■ Wenn Sie die Software auf einem Client-System ohne Festplatte installieren, müssen Sie das Stammverzeichnis des Clients mithilfe der -R-Option des Befehls pkgadd angeben. Wenn das Stammverzeichnis Ihres Client beispielsweise /export/root/client1 lautet, geben Sie Folgendes ein:

```
# pkgadd -R /export/root/client1 -d . SUNWssmu
```
Weitere Informationen zur Installation der Solaris Software-Pakete finden Sie auf der Man-Page pkgadd(1M).

Wenn die Installation abgeschlossen ist, erscheinen Meldungen, dass die Software ordnungsgemäß installiert wurde.

## <span id="page-12-0"></span>Anzeigen der Statusmeldungen

Nachdem Sie die SSM Software auf den Serversystemen installiert haben, beginnt diese, die Speichergehäuse regelmäßig auf ihren Status zu prüfen. In der Standardeinstellung werden die Statusänderungsmeldungen alle fünf Sekunden in der Datei /var/adm/messages des Servers mithilfe des Systemanmeldedämons syslogd(1M) gespeichert.

Sie können diese Meldungen auch entweder auf dem Hostserver oder über das Hilfsprogramm ssmadmin von einem anderen System im Netzwerk aus anzeigen. Wenn Sie ssmadmin mit der Option -view verwenden, zeigt das Hilfsprogramm eine Statusmeldung mit den aktuellen Temperaturschwellenwerten und dem Status (online oder offline) der Speichergehäuse auf dem Hostserver an. Außerdem wird die Temperatur und der Status jedes Festplattenlaufwerks der Speichergehäuse angezeigt. Ein Beispiel für eine Statusmeldung finden Sie in [ABBILDUNG 1.](#page-12-1)

```
$ /opt/SUNWssmu/bin/ssmadmin -view Hostname
Anzahl der s1-D130-Einheiten: 1
Schwellenwert für die kritische Temperatur: 60 Grad Celsius
Schwellenwert der Warntemperatur: 50 Grad Celsius
UHRZEIT: Mi 24. Mai 24 11:32:36 2000
****************************************************************
calistoga::s1-D130-1: Online
------------------
         DISK1[c1t11d0s2]:
                 Seriennummer: 9835416280
                 Hersteller: SEAGATE
                 Modell: SUN9.0G
                 Status: Online
                 Aktuelle Temperatur: 30 Grad Celsius
         DISK2[c1t12d0s2]:
                 Seriennummer: 9835417742
                 Hersteller: SEAGATE
                 Modell: SUN9.0G
                 Status: Online
                 Aktuelle Temperatur: 31 Grad Celsius
```
<span id="page-12-1"></span>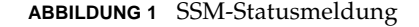

**Hinweis –** Wenn die Festplatte offline oder defekt ist oder keine Temperaturmessung unterstützt, wird die Temperatur des Laufwerks nicht angezeigt.

Sie können das ssmadmin-Hilfsprogramm auch im Sperrmodus (mithilfe der -b-Option) starten. Das Programm zeigt Statusänderungsmeldungen dann nur an, wenn sich der Status tatsächlich geändert hat (beispielsweise wenn eine Festplatte die kritische Temperatur erreicht oder wenn Sie die Festplatte austauschen). Unter ["So zeigen Sie Statusänderungsmeldungen an" auf Seite 12](#page-15-0) finden Sie weitere Informationen.

**Hinweis –** Unter ["Statusänderungsmeldungen" auf Seite 26](#page-29-0) finden Sie eine Beschreibung der SSM-Statusänderungsmeldungen.

#### ▼ So zeigen Sie die Statusmeldung an

● **Um die Statusmeldung anzuzeigen, starten Sie das** ssmadmin**-Hilfsprogramm mit der** -view**-Option.**

Zum Anzeigen der Statusmeldung für die Speichergehäuse auf dem Hostserver [\(ABBILDUNG 1\)](#page-12-1) verwenden Sie das ssmadmin-Hilfsprogramm, während Sie beim Hostserver angemeldet sind:

\$ **/opt/SUNWssmu/bin/ssmadmin -view**

Die Statusmeldung eines anderen Servers im Netzwerk lässt sich anzeigen, wenn Sie dem Befehl den *Hostnamen* des Servers hinzufügen:

\$ **/opt/SUNWssmu/bin/ssmadmin -view** *Hostname*

● **Die Statusmeldung können Sie in regelmäßigen Abständen anzeigen, wenn Sie das** ssmadmin**-Hilfsprogramm mit der** -i**-Option verwenden.**

Tragen Sie für *Sekunden* die Anzahl von Sekunden ein, die zwischen der Anzeige der Statusmeldungen verstreichen sollen.

\$ **/opt/SUNWssmu/bin/ssmadmin -i** *Sekunden*

Die Statusmeldung eines anderen Servers im Netzwerk lässt sich anzeigen, wenn Sie dem Befehl den *Hostnamen* des Servers hinzufügen:

```
$ /opt/SUNWssmu/bin/ssmadmin -i Sekunden Hostname
```
Das ssmadmin-Hilfsprogramm zeigt die Statusmeldungen zwar in den angegebenen Intervallen an, die SSM Software überprüft in diesen Intervallen aber nicht die Temperatur und den Status der Hardware. Ändern Sie das Abfrageintervall, wie unter ["Ändern der Softwareeinstellungen" auf Seite 15](#page-18-0) beschrieben, damit die SSM-Serversoftware den Hardwarestatus in unterschiedlichen Zeitabständen prüft.

#### <span id="page-15-0"></span>▼ So zeigen Sie Statusänderungsmeldungen an

Wenn Sie das ssmadmin-Hilfsprogramm im Sperrmodus starten, zeigt das Programm zwar die Statusmeldung ([ABBILDUNG 1\)](#page-12-1) an, Statusänderungsmeldungen werden anschließend aber nur angezeigt, wenn sich der Status der Festplatte oder eines Speichergehäuses tatsächlich geändert hat. Unter ["Statusänderungsmeldungen" auf Seite 26](#page-29-0) finden Sie eine Beschreibung dieser Meldungen.

**Hinweis –** Wenn Sie das ssmadmin-Hilfsprogramm mit der -b-Option starten, fügen Sie ein kaufmännisches Und hinzu, um das Programm im Hintergrund auszuführen. Durch das kaufmännische Und wird die Systemeingabeaufforderung wieder angezeigt. Dadurch können Sie das Terminalfenster weiter verwenden. Die SSM-Statusänderungsmeldungen werden in dem Terminalfenster angezeigt, in dem Sie das Hilfsprogramm gestartet haben.

● **Um die Statusänderungsmeldung anzuzeigen, starten Sie das** ssmadmin**-Hilfsprogramm mit der** -b**-Option.**

Zum Anzeigen der Statusänderungsmeldungen für die Speichergehäuse auf dem Hostserver verwenden Sie das ssmadmin-Hilfsprogramm, während Sie beim Hostserver angemeldet sind:

```
$ /opt/SUNWssmu/bin/ssmadmin -b &
```
Die Statusänderungsmeldungen eines anderen Servers im Netzwerk lassen sich anzeigen, wenn Sie dem Befehl den *Hostnamen* des Servers hinzufügen:

```
$ /opt/SUNWssmu/bin/ssmadmin -b Hostname &
```
Nach dem Anzeigen einer Statusmeldung zeigt das ssmadmin-Hilfsprogramm Statusänderungsmeldungen an, wenn sich der Status der Hardware ändert (ein Beispiel ist in [ABBILDUNG 2](#page-16-1) dargestellt).

```
$ /opt/SUNWssmu/bin/ssmadmin -b Hostname &
Anzahl der s1-D130-Einheiten: 1
Schwellenwert für die kritische Temperatur: 60 Grad Celsius
Schwellenwert der Warntemperatur: 50 Grad Celsius
UHRZEIT: Mi 24. Mai 15:16:42 2000
****************************************************************
host-1a::s1-D130-1: Online
------------------
        DISK1[c1t2d0s2]:
                 Seriennummer: 9905E95586
                Hersteller: SEAGATE
                Modell: SUN18G
                 Status: Online
                 Aktuelle Temperatur: 30 Grad Celsius
Mo 23. Juli 14:30:19 2001: WARNTEMPERATUR (30 Grad Celsius)
Überschrittener Schwellenwert: atqa99::s1-D130-2==>c0t10d0s0[sn=9943571437,
modell=SUN18G, Hersteller=SEAGATE]
Mo 23. Juli 14:30:34 2001: Temperatur innerhalb des normalen Bereichs:
atqa99::s1-D130-2==>c0t10d0s0[sn=9943571437, modell=SUN18G,
Hersteller=SEAGATE]
```
<span id="page-16-1"></span>**ABBILDUNG 2** SSM-Statusänderungsmeldungen im Sperrmodus (ssmadmin -b)

#### <span id="page-16-0"></span>Fehlermeldungen des ssmadmin-Hilfsprogramms

Beim Verwenden des ssmadmin-Hilfsprogramms erhalten Sie möglicherweise folgende Fehlermeldungen.

ssmadmin: Not super user

**Ursache:** Sie haben versucht, die Schwellenwerte für die kritische oder die Warntemperatur zu ändern, ohne als Superuser auf dem SSM-Hostserver angemeldet zu sein.

**Abhilfemaßnahmen:** Werden Sie Superuser oder melden Sie sich beim SSM-Hostserver als root an, bevor Sie die Temperaturschwellenwerte einstellen.

ssmadmin: Not a valid host: *Hostname*

**Ursache:** Der Hostname wurde nicht richtig eingegeben oder es handelt sich nicht um einen gültigen Hostnamen im Netzwerk.

**Abhilfemaßnahmen:** Bestätigen Sie, dass der Hostname richtig und im Netzwerk vorhanden ist. Führen Sie den Befehl anschließend erneut aus.

ssmadmin: Invalid command line arg: *Argument*

**Ursache:** Sie haben das Hilfsprogramm entweder mit einem falsch eingegebenen oder falschen Befehlszeilenargument gestartet oder vergessen, einen Wert mit einem Argument einzugeben. Sie haben beispielsweise das -sc oder -sw-Argument ohne Angabe eines Temperaturwertes verwendet.

**Abhilfemaßnahmen:** Überprüfen Sie, dass das Befehlszeilenargument richtig ist. Die korrekte Verwendung der Befehlszeile des Hilfsprogramms finden Sie auf der ssmadmin(1M) Man-Page.

ssmadmin: Cannot connect to remote host: *Hostname* Der SSM-Server wird unter Umständen nicht auf dem Host *Hostname* ausgeführt oder der Hostname *Hostname* ist falsch.

**Ursache:** Der SSM-Hostserver ist offline oder heruntergefahren oder Sie haben den Hostnamen falsch eingegeben.

**Abhilfemaßnahmen:** Überprüfen Sie, ob der Hostname richtig ist. Wenn der Hostserver heruntergefahren ist, starten Sie den Server und die SSM-Serversoftware neu.

ssmadmin: SSM Server not responding. Exiting . . .

**Ursache:** Der SSM-Dämon (ssmond) auf dem Hostserver wurde gestoppt oder beendet. Das ssmadmin-Hilfsprogramm trennt die Verbindung zum SSM-Hostserver.

**Abhilfemaßnahmen:** Starten Sie, wenn möglich, den SSM-Dämon auf dem Hostserver neu und anschließend das ssmadmin-Hilfsprogramm.

## <span id="page-18-0"></span>Ändern der Softwareeinstellungen

Dieser Abschnitt definiert die Standardkonfigurationseinstellungen der SSM Software und erläutert, wie Sie diese Einstellungen mit dem ssmadmin-Hilfsprogramm vorübergehend oder durch Bearbeiten der smmon.conf-Datei dauerhaft ändern können.

### <span id="page-18-1"></span>Standardkonfigurationseinstellungen der Software

Während der Softwareinstallation erstellen die Installationsskripte die /etc/opt/SUNWssmu/ssmon.conf-Konfigurationsdatei. Diese Datei (siehe unten) enthält die Standardsoftwareeinstellungen und eine Beschreibung der Speichergehäuse.

```
# Copyright (c) 2000 by Sun Microsystems, Inc.
#
#
# @(#)ssmon.conf 1.5 00/05/05 SMI
#
# Abfragegranularität in Sekunden
Abfrage_Intervall 5
# Aktivieren/Deaktivieren (1/0) des Systemprotokolls für Statusänderungen
Systemprotokoll_aktivieren 1
# Schwellenwert für die kritische Temperatur in Celsius
kritische_Temperatur_Schwellenwert 60
# Schwellenwert der Warntemperatur in Celsius
Warn_temperatur_Schwellenwert 50
# VERFÜGBARE GERÄTE:
```
**Hinweis –** Auch wenn das Feld SERIAL NUMBER leer ist, wird die SSM Software dennoch ordnungsgemäß ausgeführt. In dem Feld befindet sich möglicherweise kein Eintrag, wenn die Festplatte defekt war, als die Software installiert wurde, oder wenn die Konfigurationsdatei mit dem ssmadmin-Hilfsprogramm aktualisiert wurde (siehe ["Erstellen und Aktualisieren der Konfigurationsdatei" auf Seite 18](#page-21-0)). Überprüfen Sie anhand der SSM Software, ob das Festplattenlaufwerk ordnungsgemäß funktioniert.

In der folgenden Tabelle sind die konfigurierbaren SSM Softwareeinstellungen aufgeführt.

<span id="page-19-1"></span>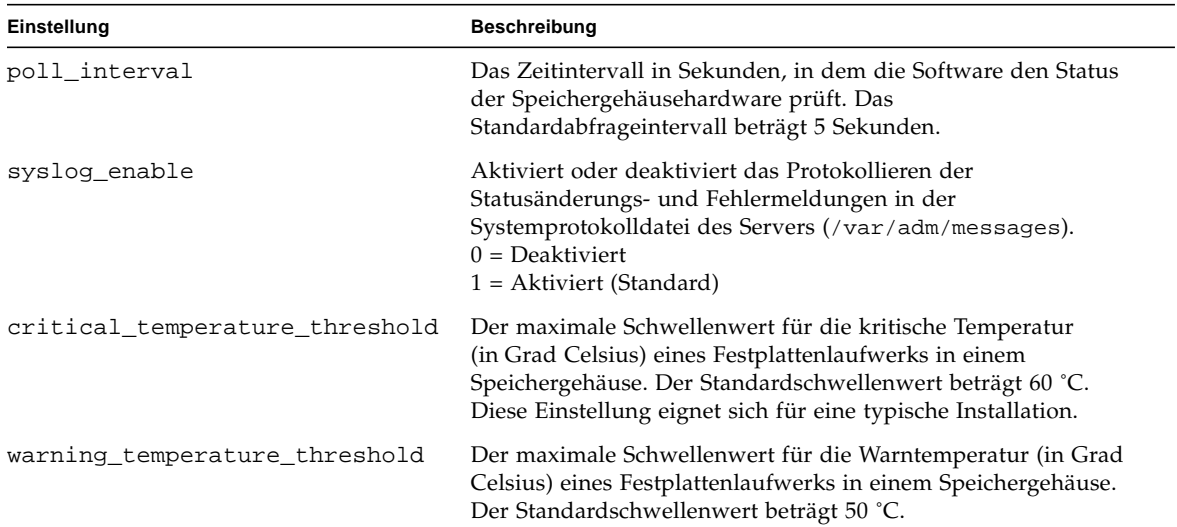

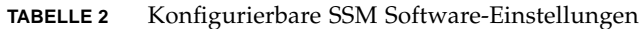

### ▼ So ändern Sie die Einstellungen vorübergehend

Die Schwellenwerte für die kritische und die Warntemperatur der SSM Software ändern Sie mit dem ssmadmin-Hilfsprogramm. Wenn Sie den SSM-Dämon jedoch stoppen und neu starten, werden die Einstellungen wieder auf die in der ssmon.conf-Datei angegebenen Werte zurückgesetzt.

- **1. Melden Sie sich beim Hostserver als Superuser an.**
- **2. Ändern Sie mithilfe des** ssmadmin**-Hilfsprogramms die Schwellenwerte der gewünschten Temperaturen.**

In [TABELLE 3](#page-19-0) sind die ssmadmin-Optionen aufgeführt, mit denen die Temperaturschwellenwerte der Software geändert werden.

| ssmadmin-Option | <b>Beschreibung</b>                                    |
|-----------------|--------------------------------------------------------|
| -sc temperature | Legt den Schwellenwert der kritischen Temperatur fest. |
| -sw temperature | Legt den Schwellenwert der Warntemperatur fest.        |

<span id="page-19-0"></span>**TABELLE 3** ssmadmin-Hilfsprogrammoptionen

Sie können eine der Einstellungen oder beide gleichzeitig festlegen. Das folgende Beispiel legt den kritischen Schwellenwert auf 50 ˚C und den Warnschwellenwert auf 40 ˚C fest.

```
# /opt/SUNWssmu/bin/ssmadmin -sc 50 -sw 40
```
### ▼ So ändern Sie die Einstellungen dauerhaft

Wenn die Konfigurationseinstellungen gespeichert werden sollen, nachdem der SSM-Dämon oder der Hostserver neu gestartet wurde, bearbeiten Sie die ssmon.conf-Datei und starten Sie den SSM-Dämon anschließend neu.

- **1. Melden Sie sich beim Hostserver als Superuser an.**
- **2. Bearbeiten Sie die** ssmon.conf**-Datei mit einem Texteditor und ändern Sie die Einstellungen nach Wunsch.**

Unter [TABELLE 2](#page-19-1) finden Sie eine Beschreibung dieser ssmon.conf-Einstellungen.

**Hinweis –** Bearbeiten Sie in der Konfigurationsdatei nichts unterhalb der Zeile AVAILABLE DEVICES. Verwenden Sie das ssmadmin-Hilfsprogramm, um den Hardwareabschnitt der Konfigurationsdatei zu aktualisieren (siehe ["Erstellen und](#page-21-0) [Aktualisieren der Konfigurationsdatei" auf Seite 18](#page-21-0)).

**3. Stoppen Sie den SSM-Dämon nach Bearbeiten der Konfigurationsdatei und starten Sie ihn neu.**

```
# /etc/init.d/ssmgmt stop
# /etc/init.d/ssmgmt start
```
## <span id="page-21-0"></span>Erstellen und Aktualisieren der Konfigurationsdatei

Die SSM-Konfigurationsdatei (ssmon.conf) beschreibt die an den Server angeschlossenen Speichergehäuse. Erstellen Sie diese Datei, nachdem Sie die SSM 2.0 Software geladen haben. Wenn Sie die Hardwarekonfiguration Ihres Servers oder Speichergehäuses ändern (wenn Sie beispielsweise ein neues Speichergehäuse hinzufügen oder eine Festplatte austauschen), aktualisieren Sie die ssmon.conf-Datei mit dem ssmadmin-Hilfsprogramm so, dass sie die Hardware exakt beschreibt.

- ▼ So erstellen oder aktualisieren Sie die Konfigurationsdatei
	- **1. Melden Sie sich beim Hostserver als Superuser an.**
	- **2. Erstellen Sie die SSM-Konfigurationsdatei neu.**

# **/opt/SUNWssmu/bin/ssmadmin -c /etc/opt/SUNWssmu/ssmon.conf**

Es wird eine Liste der Festplatteneinheiten angezeigt, aus der Sie das für die im System installierten StorEdge S1/D130 Speichergehäuse bestimmte Basisziel auswählen.

**Hinweis –** Die Basiszieladresse ist die SCSI-Adresse auf der ersten Festplatte des StorEdge SI Gehäuses. Für Netra D130 Einheiten lauten die Standardzieladressen 2 und 10. An der Basiszieladresse des Speichergehäuses muss ein Laufwerk installiert sein.

#### **3. Wählen Sie die erste Basisadresse für das Speichergehäuse.**

Das Beispiel zeigt, dass die erste Basiszieladresse 2 ist. Mit der Menüauswahl 2 wird das Laufwerk mit Bus 0 Ziel 2 ausgewählt und die drei mit dieser Basisadresse verbundenen Laufwerke sind mit Sternchen gekennzeichnet.

```
Konfigurationsdatei wird gelesen: /etc/opt/SUNWssmu/ssmon.conf
Datenträger werden gesucht ... fertig
WARNUNG: Ein Festplattenlaufwerk muss physisch im
        Basiszielschacht jeder Speichereinheit installiert sein.
Drücken Sie die Eingabetaste, um fortzufahren:
Gefundene Datenträger im System:
Daten-
träger-
nummer Bus Ziel Datenträger
 1 0 0 c0t0d0s0
 2 0 2 c0t2d0s0
 3 0 3 c0t3d0s0
 4 0 4 c0t4d0s0
 5 0 10 c0t10d0s0
 6 0 11 c0t11d0s0
   7 0 12 c0t12d0s0
Geben Sie die Datenträgernummer der Basiszieladresse der Speichereinheit
ein. HINWEIS: Ein Sternchen bezeichnet einen ausgewählten Datenträger.
Geben Sie 'q' ein, wenn Sie fertig sind. (#,q): 2
Gefundene Datenträger im System:
Daten-
träger-
nummer Bus Ziel Datenträger
  1 0 0 c0t0d0s0<br>2 0 2 c0t2d0s0
* 2 0 2 c0t2d0s0
* 3 0 3 c0t3d0s0
* 4 0 4 c0t4d0s0
 5 0 10 c0t10d0s0
 6 0 11 c0t11d0s0
 7 0 12 c0t12d0s0
```
#### **4. Wählen Sie die zweite (und folgende) Basisadresse(n) für das Speichergehäuse.**

Das Beispiel zeigt, dass die erste Basiszieladresse 5 ist. Mit der Menüauswahl 5 wird das Laufwerk mit Bus 0 Ziel 10 ausgewählt und die drei mit dieser Basisadresse verbundenen Laufwerke sind mit Sternchen gekennzeichnet.

```
Geben Sie die Datenträgernummer der Basiszieladresse der Speichereinheit
ein. HINWEIS: Ein Sternchen bezeichnet einen ausgewählten Datenträger.
Geben Sie 'q' ein, wenn Sie fertig sind. (#,q): 5
Gefundene Datenträger im System:
Daten-
träger-
nummer Bus Ziel Datenträger
 1 0 0 c0t0d0s0
* 2 0 2 c0t2d0s0
* 3 0 3 c0t3d0s0
* 4 0 4 c0t4d0s0
* 5 0 10 c0t10d0s0
* 6 0 11 c0t11d0s0
* 7 0 12 c0t12d0s0
Geben Sie die Datenträgernummer der Basiszieladresse der Speichereinheit
ein. HINWEIS: Ein Sternchen bezeichnet einen ausgewählten Datenträger.
```
**5. Sobald die Basisadressen ausgewählt wurden, drücken Sie q, um das Hilfsprogramm zu verlassen, und speichern Sie anschließend die Konfiguration.**

Eine Liste der ausgewählten Laufwerke wird angezeigt und Sie werden aufgefordert, die Konfiguration zu speichern.

```
Geben Sie 'q' ein, wenn Sie fertig sind. (#,q): q
Folgende Datenträger wurden ausgewählt:
/dev/rdsk/c0t2d0s0
/dev/rdsk/c0t3d0s0
/dev/rdsk/c0t4d0s0
/dev/rdsk/c0t10d0s0
/dev/rdsk/c0t11d0s0
/dev/rdsk/c0t12d0s0
Konfiguration speichern? (j,n): yDer SSM-Dämon muss angehalten und nach dem erneuten Erstellen der
Konfigurationsdatei neu gestartet werden. Verwenden Sie zum Anhalten
und Starten des Dämons das ssmgmt-Skript:
    # /etc/init.d/ssmgmt stop
    # /etc/init.d/ssmgmt start
```
Es wird folgende Meldung angezeigt, wenn die in der Konfigurationsdatei bezeichneten Laufwerke physisch nicht vorhanden sind.

```
root[ksh]@atqa99:/% /opt/SUNWssmu/bin/ssmadmin -c
/etc/opt/SUNWssmu/ssmon.conf
Konfigurationsdatei wird gelesen: /etc/opt/SUNWssmu/ssmon.conf
Datenträger werden gesucht ... fertig
WARNUNG: Folgende Datenträger wurden in der
           Konfigurationsdatei aufgeführt, konnten aber
           nicht im System gefunden werden:
/dev/rdsk/c0t13d0s0
/dev/rdsk/c0t14d0s0
/dev/rdsk/c0t15d0s0
Konfiguration fortsetzen (j/n)? n
```
**6. Stoppen Sie den SSM-Dämon nach Neuerstellen der Konfigurationsdatei und starten Sie ihn neu.**

```
# /etc/init.d/ssmgmt stop
# /etc/init.d/ssmgmt start
```
## <span id="page-25-0"></span>Erstellen und Verwenden einer anderen Konfigurationsdatei

Mit dem ssmadmin-Hilfsprogramm können Sie auch eine Konfigurationsdatei mit einem anderen Dateinamen oder eine neue Konfigurationsdatei in einem anderen Verzeichnis erstellen als die ssmon.conf-Standarddatei. Möglicherweise ziehen Sie es vor, eine andere Konfigurationsdatei zu erstellen, um Ihre Softwareeinstellungen zu speichern, bevor Sie die Solaris Software neu installieren. Oder Sie möchten eine Kopie der Hardwareeinstellungen an einem anderen Ort speichern.

### ▼ So erstellen und verwenden Sie eine andere Konfigurationsdatei

- **1. Melden Sie sich beim Hostserver als Superuser an.**
- **2. Erstellen Sie eine andere SSM-Konfigurationsdatei.**

Ersetzen Sie *Dateiname* mit dem absoluten Pfadnamen (z.B. /etc/opt/SUNWssmu/newfile.conf) der neuen Konfigurationsdatei.

# **/opt/SUNWssmu/bin/ssmadmin -c** *Dateiname*

**3. Wählen Sie die Basisadresse(n) für das bzw. die Speichergehäuse.**

Es wird eine Liste der Festplatteneinheiten angezeigt, aus der Sie das für die im System installierten StorEdge S1/D130 Speichergehäuse bestimmte Basisziel auswählen.

**Hinweis –** Die Basiszieladresse ist die SCSI-Adresse auf der ersten Festplatte des StorEdge SI Gehäuses. Für Netra D130 Einheiten lauten die Standardzieladressen 2 und 10. An der Basiszieladresse des Speichergehäuses muss ein Laufwerk installiert sein.

#### **4. Wählen Sie die erste Basisadresse für das Speichergehäuse.**

Das Beispiel zeigt, dass die erste Basiszieladresse 2 ist. Mit der Menüauswahl 2 wird das Laufwerk mit Bus 0 Ziel 2 ausgewählt und die drei mit dieser Basisadresse verbundenen Laufwerke sind mit Sternchen gekennzeichnet.

```
Konfigurationsdatei wird gelesen: /etc/opt/SUNWssmu/ssmon.conf
Datenträger werden gesucht ... fertig
WARNUNG: Ein Festplattenlaufwerk muss physisch im Basiszielschacht jeder
        Speichereinheit installiert sein.
Drücken Sie die Eingabetaste, um fortzufahren:
Gefundene Datenträger im System:
Daten-
träger-
nummer Bus Ziel Datenträger
   1 0 0 c0t0d0s0
 2 0 2 c0t2d0s0
 3 0 3 c0t3d0s0
 4 0 4 c0t4d0s0
 5 0 10 c0t10d0s0
 6 0 11 c0t11d0s0
 7 0 12 c0t12d0s0
Geben Sie die Datenträgernummer der Basiszieladresse der Speichereinheit
ein. HINWEIS: Ein Sternchen bezeichnet einen ausgewählten Datenträger.
Geben Sie 'q' ein, wenn Sie fertig sind. (#,q): 2
Gefundene Datenträger im System:
Daten-
träger-
nummer Bus Ziel Datenträger<br>1 0 0 c0t0d0s0
  1 0 0 c0t0d0s0
* 2 0 2 c0t2d0s0
* 3 0 3 c0t3d0s0
* 4 0 4 c0t4d0s0
 5 0 10 c0t10d0s0
 6 0 11 c0t11d0s0
 7 0 12 c0t12d0s0
```
#### **5. Wählen Sie die zweite (und folgende) Basisadresse(n) für das Speichergehäuse.**

Das Beispiel zeigt, dass die erste Basiszieladresse 5 ist. Mit der Menüauswahl 5 wird das Laufwerk mit Bus 0 Ziel 10 ausgewählt und die drei mit dieser Basisadresse verbundenen Laufwerke sind mit Sternchen gekennzeichnet.

```
Geben Sie die Datenträgernummer der Basiszieladresse der Speichereinheit
ein. HINWEIS: Ein Sternchen bezeichnet einen ausgewählten Datenträger.
Geben Sie 'q' ein, wenn Sie fertig sind. (#,q): 5
Gefundene Datenträger im System:
Daten-
träger-
nummer Bus Ziel Datenträger
 1 0 0 c0t0d0s0
* 2 0 2 c0t2d0s0
* 3 0 3 c0t3d0s0
* 4 0 4 c0t4d0s0
* 5 0 10 c0t10d0s0
* 6 0 11 c0t11d0s0
* 7 0 12 c0t12d0s0
Geben Sie die Datenträgernummer der Basiszieladresse der Speichereinheit
ein. HINWEIS: Ein Sternchen bezeichnet einen ausgewählten Datenträger.
```
**6. Sobald die Basisadressen ausgewählt wurden, drücken Sie q, um das Hilfsprogramm zu verlassen, und speichern Sie anschließend die Konfiguration.**

Eine Liste der ausgewählten Laufwerke wird angezeigt und Sie werden aufgefordert, die Konfiguration zu speichern.

```
Geben Sie 'q' ein, wenn Sie fertig sind. (#,q): q
Folgende Datenträger wurden ausgewählt:
/dev/rdsk/c0t2d0s0
/dev/rdsk/c0t3d0s0
/dev/rdsk/c0t4d0s0
/dev/rdsk/c0t10d0s0
/dev/rdsk/c0t11d0s0
/dev/rdsk/c0t12d0s0
Konfiguration speichern? (j,n): yDer SSM-Dämon muss angehalten und nach dem erneuten Erstellen der
Konfigurationsdatei neu gestartet werden. Verwenden Sie zum Anhalten
und Starten des Dämons das ssmgmt-Skript:
    # /etc/init.d/ssmgmt stop
    # /etc/init.d/ssmgmt start
```
**7. Wenn der SSM-Dämon (**ssmond**) ausgeführt wird, halten Sie ihn an.**

# **/etc/init.d/ssmgmt stop**

**8. Starten Sie den SSM-Dämon mithilfe der neuen Konfigurationsdatei.**

Verwenden Sie bei einer anderen Konfigurationsdatei nicht das ssmgmt-Skript, um den SSM-Dämon zu starten. Starten Sie den ssmond-Dämon stattdessen mit der Option -f *Dateiname*:

# **/opt/SUNWssmu/bin/ssmond -f** *Dateiname*

Ersetzen Sie *Dateiname* mit dem absoluten Pfadnamen der neuen Konfigurationsdatei. Ein Beispiel:

# **/opt/SUNWssmu/bin/ssmond -f /etc/opt/SUNWssmu/neueDatei.conf**

## <span id="page-29-0"></span>Statusänderungsmeldungen

Die SSM Software überprüft in regelmäßigen Abständen den Status der Festplattenlaufwerke innerhalb der Speichergehäuse sowie die Speichergehäuse selbst. Wenn bei der Hardware eine Änderung vorliegt (z.B. wenn ein Speichergehäuse offline geht oder ein Festplattenlaufwerk den Temperaturschwellenwert überschreitet), sendet der SSM-Dämon (ssmond) eine Statusänderungsmeldung an die /var/adm/messages-Systemdatei. Sie können diese Meldungen auch anhand des ssmadmin-Hilfsprogramms anzeigen wie unter ["Anzeigen der Statusmeldungen" auf Seite 9](#page-12-0) beschrieben.

Statusänderungsmeldungen haben folgendes Format:

*Datum Uhrzeit Hostname*: *Statusmeldung*: *Gehäuse*==>*Gerät*[SN=*Seriennummer*, MODEL=*Modell*, VENDOR=*Hersteller*]:

Wobei:

- Das *Datum* und die *Uhrzeit*, wann die Software die Meldung ausgegeben hat, stehen vor jeder Statusänderungsmeldung.
- *Hostname* ist der Hostname des Systems, auf dem die SSM Software ausgeführt wird.
- *Statusmeldung* bezeichnet die Statusmeldung. Statusmeldungen werden in [TABELLE 4](#page-30-0) beschrieben.
- *Gehäuse* ist der Name und die Nummer des in der ssmon.conf-Datei angegebenen Speichergehäuses.
- *Gerät* ist der Gerätename des Festplattenlaufwerks, einschließlich SCSI Controller-Nummer, Zielnummer, Gerätenummer und Bereichsnummer.
- *Seriennummer* ist die Seriennummer des Festplattenlaufwerks, die sich an der Vorderseite des Laufwerks befindet. In dem Feld befindet sich möglicherweise kein Eintrag, wenn die Festplatte offline oder defekt war, als die Software installiert wurde, oder wenn die Konfigurationsdatei mit dem ssmadmin-Hilfsprogramm aktualisiert wurde.
- *Modell* bezeichnet das Modell des Festplattenlaufwerks.

Das folgende Beispiel einer Statusänderungsmeldung zeigt das Meldungsformat beim Verwenden des ssmadmin-Hilfsprogramms mit der -b-Option (Sperrmodus):

```
Mo 23. Juli 14:30:19 2001: WARNTEMPERATUR (30 Grad Celsius)
Überschrittener Schwellenwert: atqa99::s1-D130-2==>c0t10d0s0[sn=9943571437,
Modell=SUN18G, Hersteller=SEAGATE]
Mo 23. Juli 14:30:34 2001: Temperatur innerhalb des normalen Bereichs:
atqa99::s1-D130-2==>c0t10d0s0[sn=9943571437, Modell=SUN18G,
Hersteller=SEAGATE]
```
Unter ["Anzeigen der Statusmeldungen" auf Seite 9](#page-12-0) finden Sie weitere Informationen zur Verwendung von ssmadmin im Sperrmodus.

In der /var/adm/messages-Datei ist diesen Statusänderungsmeldungen der Solaris Kernel vorangestellt mit Datum, Uhrzeit und Hostname sowie der Prozess-ID-Nummer des SSM-Dämons, sofern auf Ihrem System die Solaris Betriebsumgebung ausgeführt wird.

Mo. 23. Juli 13:58:40 2001: Datenträger Online: atqa99::s1-D130-1==>c0t4d0s0[sn=0103D1G6QE, Modell=SUN36G, Hersteller=SEAGATE] Mo. 23. Juli 14:30:19 2001: WARNTEMPERATUR (30 Grad Celsius) Überschrittener Schwellenwert: atqa99::s1-D130-2==>c0t10d0s0[sn=9943571437, Modell=SUN18G, Hersteller=SEAGATE] 23. Juli 14:30:34 atqa99 ssmond[13105]: [ID 702911 daemon.crit] Temperatur innerhalb des normalen Bereichs: atqa99::s1-D130-2==>c0t10d0s0[sn=9943571437, Modell=SUN18G, Hersteller=SEAGATE]

<span id="page-30-0"></span>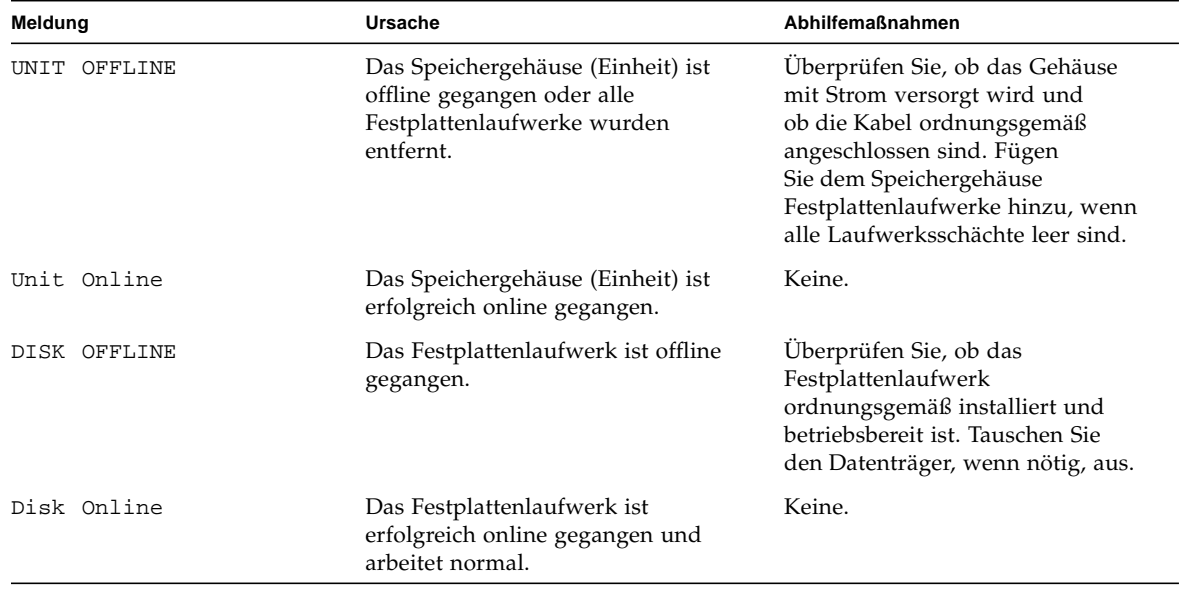

#### **TABELLE 4** Statusmeldungen

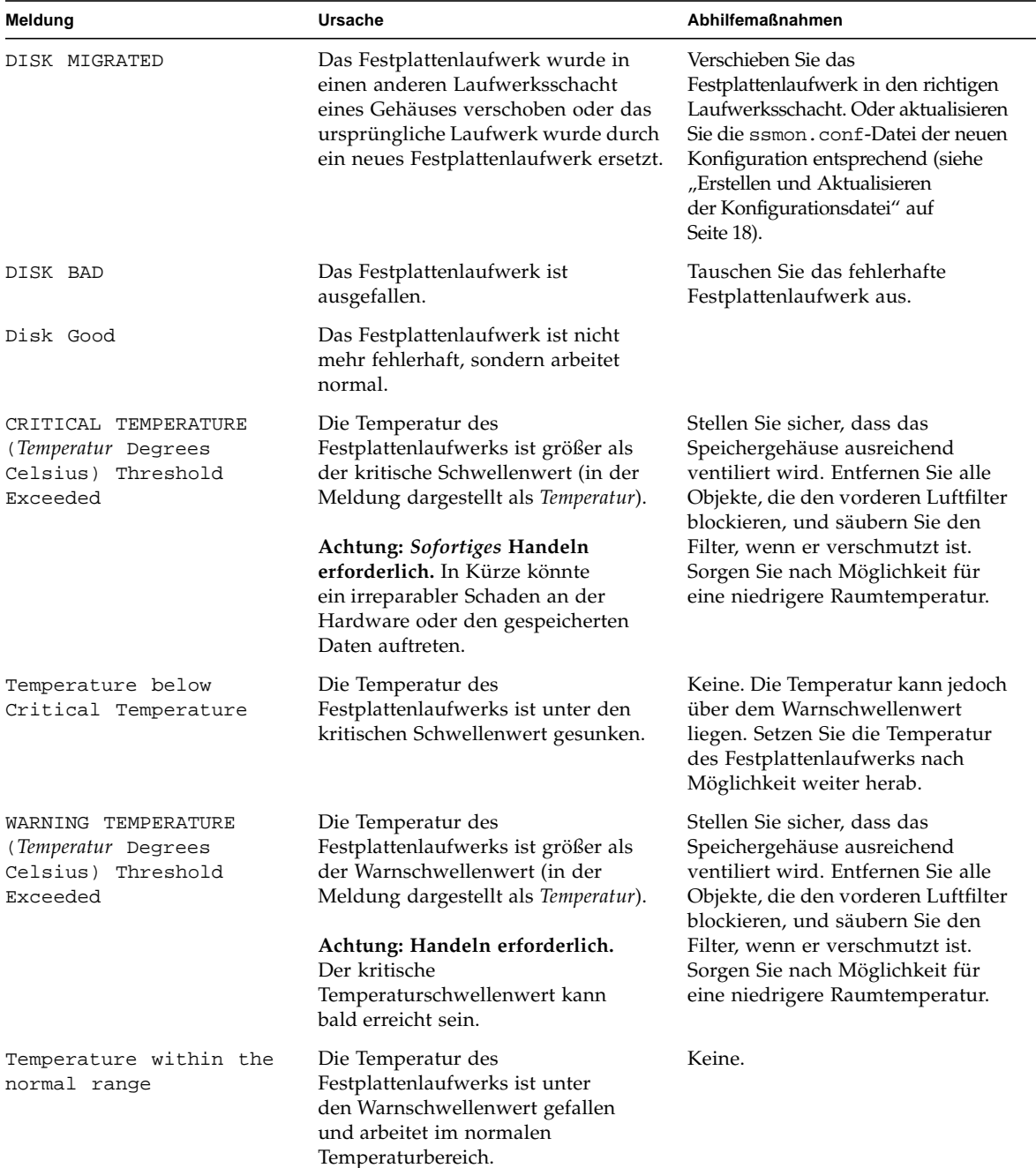

#### **TABELLE 4** Statusmeldungen *(Fortsetzung)*

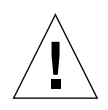

**Achtung –** Wenn die Temperatur des Festplattenlaufwerks den Schwellenwert für die Warn- oder kritische Temperatur übersteigt, müssen Sie *sofort* Schritte unternehmen, um die Temperatur der Festplattenlaufwerke herabzusetzen. Wird die Temperatur nicht herabgesetzt, kann dies zu irreparablen Schäden am Festplattenlaufwerk und an den auf dem Laufwerk gespeicherten Daten führen.

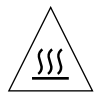

**Achtung –** Übersteigt die Temperatur eines Festplattenlaufwerks den Schwellenwert für die Warn- oder die kritische Temperatur, wird das Laufwerk extrem heiß und kann beim Anfassen Verbrennungen verursachen. Senken Sie die Temperatur des Laufwerks, bevor Sie ein überhitztes Festplattenlaufwerk entfernen oder austauschen.

## <span id="page-32-0"></span>Entfernen der SSM Software aus Ihrem System

Dieser Abschnitt beschreibt, wie der SSM-Dämon angehalten und die Software aus Ihrem System entfernt wird.

▼ So entfernen Sie die Software

- **1. Melden Sie sich bei Ihrem System als Superuser an.**
- **2. Halten Sie den SSM-Dämon an.**

# **/etc/init.d/ssmgmt stop**

**3. Entfernen Sie die SSM Software-Pakete.**

# **pkgrm SUNWssmr SUNWssmu**